# **ACBIS Certification Program Portal Renewal Instructions**

### **Important Notes Before Starting to Help You Understand The New Platform:**

The new ACBIS Certification Program Platform is a testing platform through YouTestMe (YTM). You will see that terminology has changed using words like **"test"** and **"pass"** rather than "application" and "approve." The renewal application is technically considered a "test" within the platform, however, it only requires pertinent information to maintain your certification, such as CEs and payment information.

You will also see a note within the portal that says, "Pass the test to complete the training!" **Disregard this!** There are a few things that we do not have control over and we are unable to remove this. It does not apply to the renewal and will not affect it.

You will also see that you are **75% complete**. This is because you have already completed the original ACBIS application, employment verification, and passed the ACBIS exam. You'll always be completing the remaining 25% of the course – the renewal step.

You will see that your status says, **"Student."** You have to be a "student" to gain access to all ACBIS programs within the portal.

Throughout the renewal, there is a **"Continue Later"** button in the upper left corner. You are welcome to click this to save your information and continue your renewal at a later time. Please **logout** afterwards. Your renewal may freeze and not let you move forward without logging out of the platform.

When you finish your renewal, you no longer will receive an automated email stating you submitted your renewal. Instead, you will see a status of **"Submission Received."** 

Once an ACBIS team member approves your renewal and your updated certificate is available, you will receive an automated email from ytmsystemreporting@gmail.com that states, "**Your results of the "CBIS Renewal" or "CBIST Renewal" are now available.**  There will be a link to access the portal in the email. All updated certificates are found in the **My Certificates** tab. You will also see an historical certificate that includes your original certification date (the date you passed the ACBIS exam) to 2021. The platform only houses all future certificates, which is why we wanted to provide one historical certificate.

ACBIS was unable to retain certification numbers in the new platform. Instead, on your updated certificates, you will receive a **Unique ID Number** that is unique to you and your certification. This number will change as you renew every year. This is how ACBIS identifies your certification.

**Password Reset:** You are able to reset your password by clicking on the Information Tab and Password Settings.

**Email Update:** You can update your email address by clicking on the Information Tab and Account Information.

If for any reason you are unable to continue to access the renewal, please email ACBIS at acbis@biausa.org. Please use the following screen shots in the following pages to assist you when completing the renewal form within the new platform.

### **Step 1: If you haven't already paid, please submit your renewal fee** using this link,

https://shop.biausa.org/products/ACBISRN/acbisannualrenewal. Jot down the Order ID/Invoice Number you receive as confirmation as you will need it for the payment section of the renewal. If you are paying by check, you will enter your check number into the payment section.

# **Step 2: Follow the below instructions to submit your renewal in the platform:**

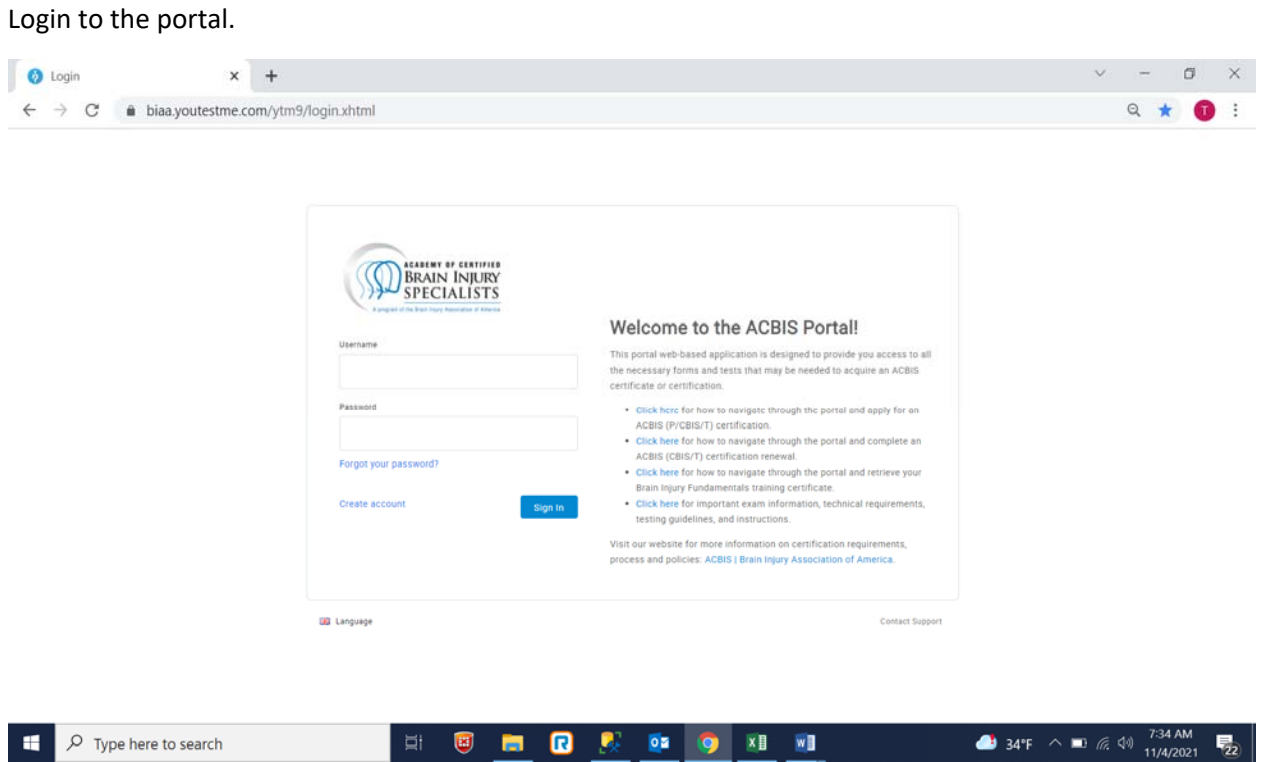

### Click on **My Assignments**.

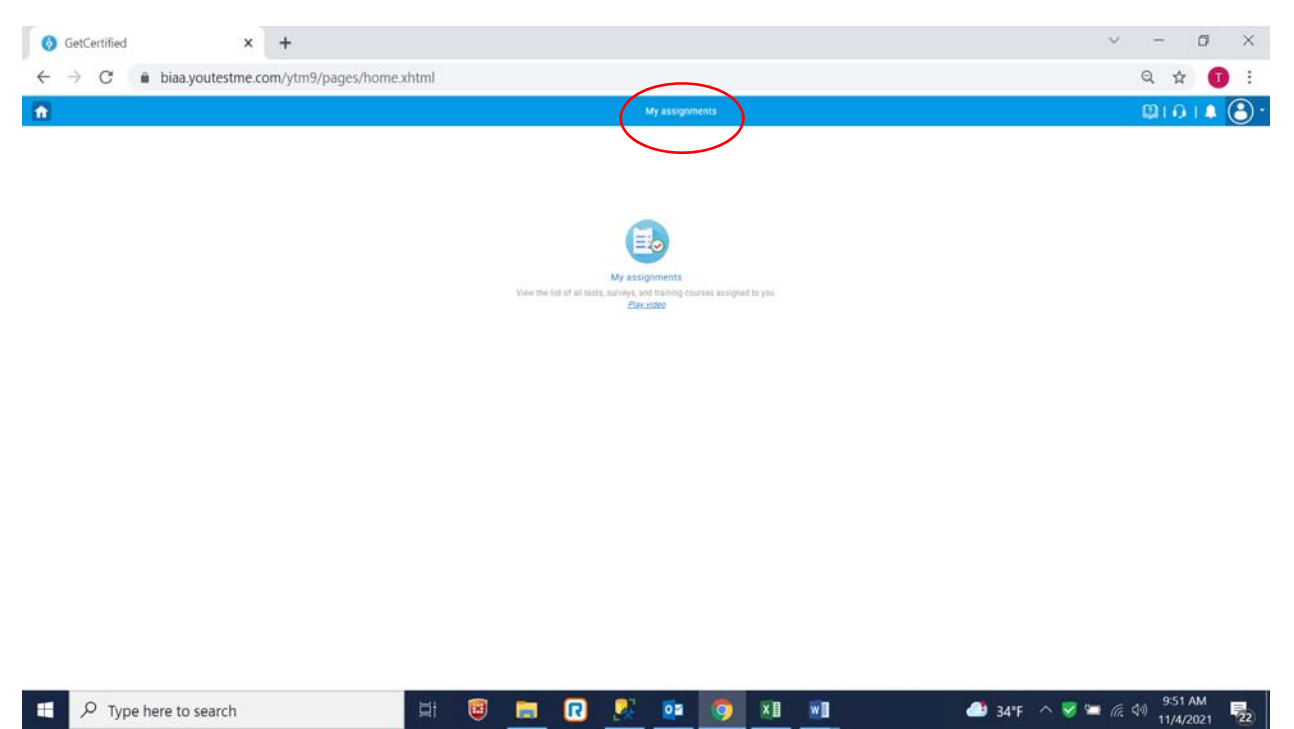

Click on the tab titled **My Training Courses**. Look for your certification Certified Brain Injury Specialist or Certified Brain Injury Specialist Trainer and click the blue **Continue button**. The status will say In Progress and 75% complete.

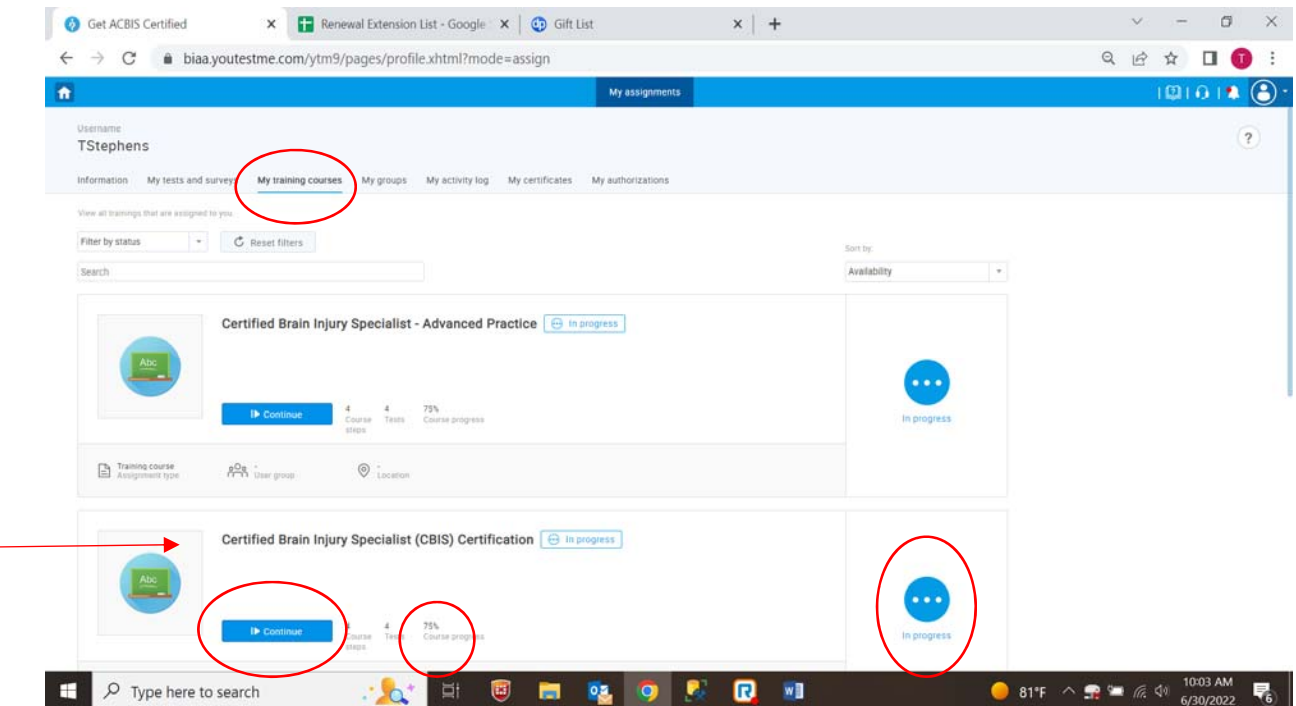

You will be brought to the CBIS Renewal page. If you are reneweing for the first time in the platform, you will see a blue **Start button**. Click the first blue Start button.

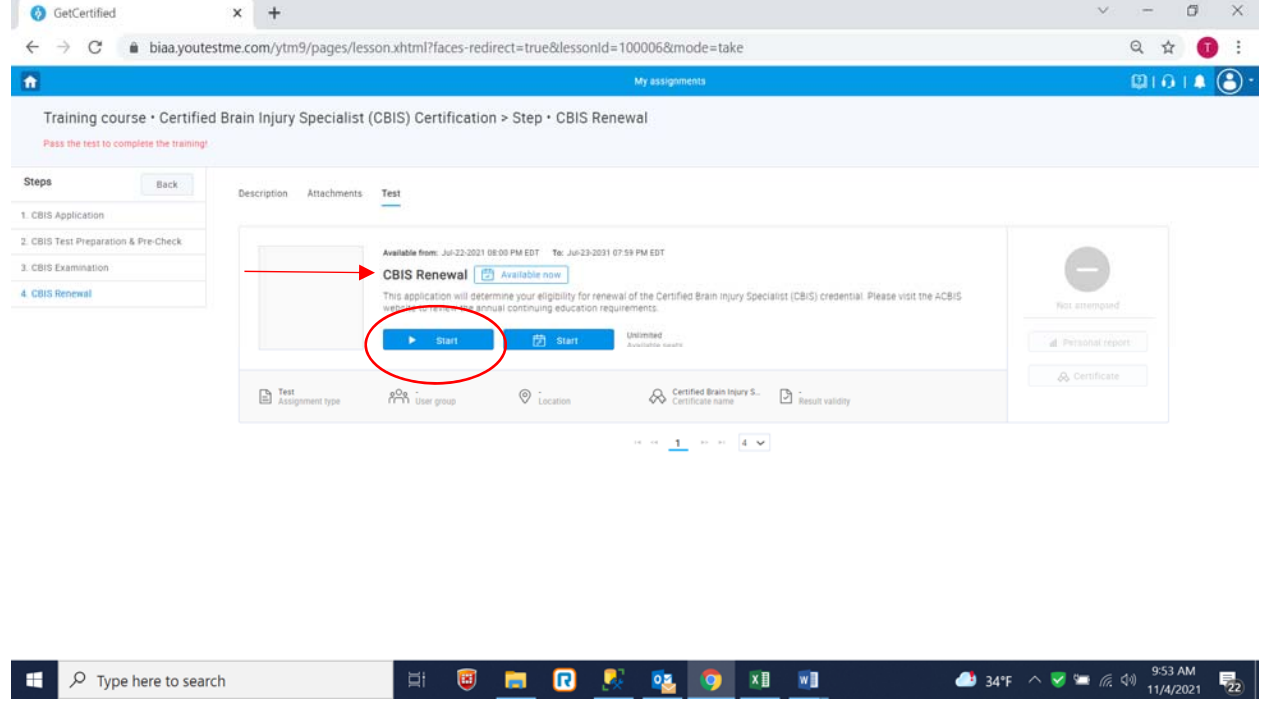

If you are renewing for the second or more time in the platform, you will see a **Reset button**. Click the Reset button.

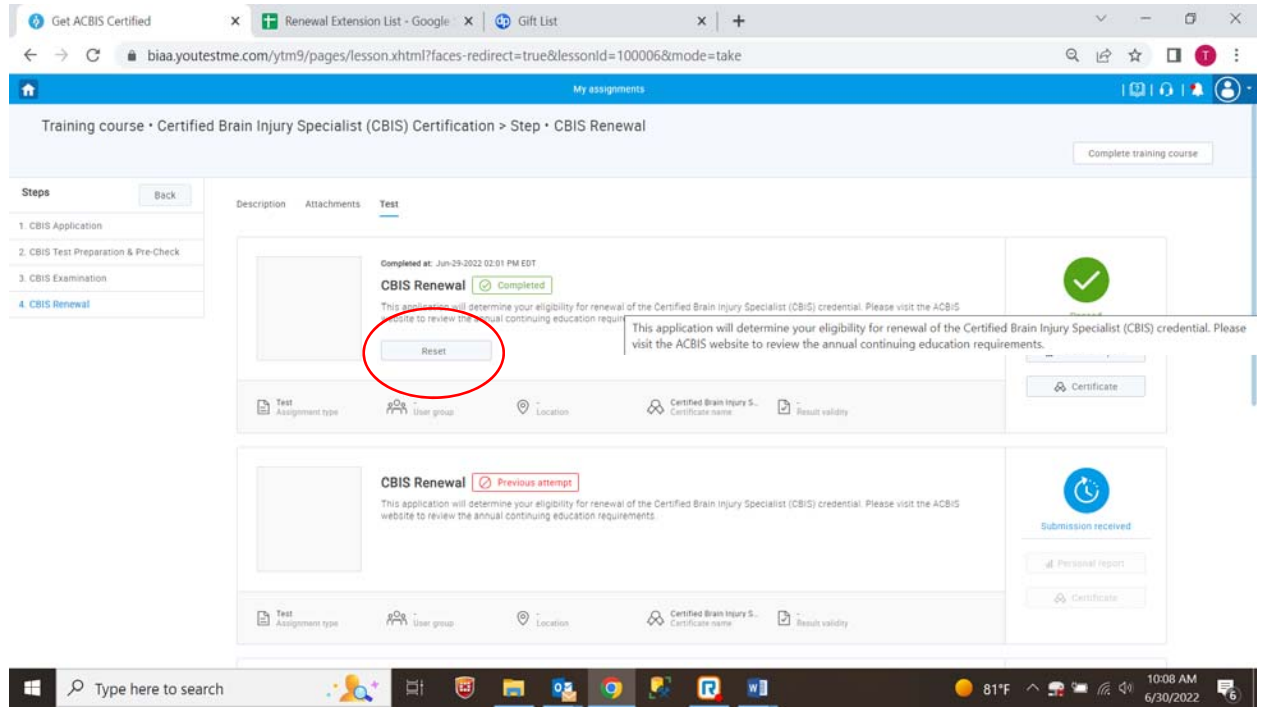

After clicking the Reset button, a pop‐up box will appear. Click **YES** to the pop‐up. Next, click the first blue **Start button** as shown in the image above.

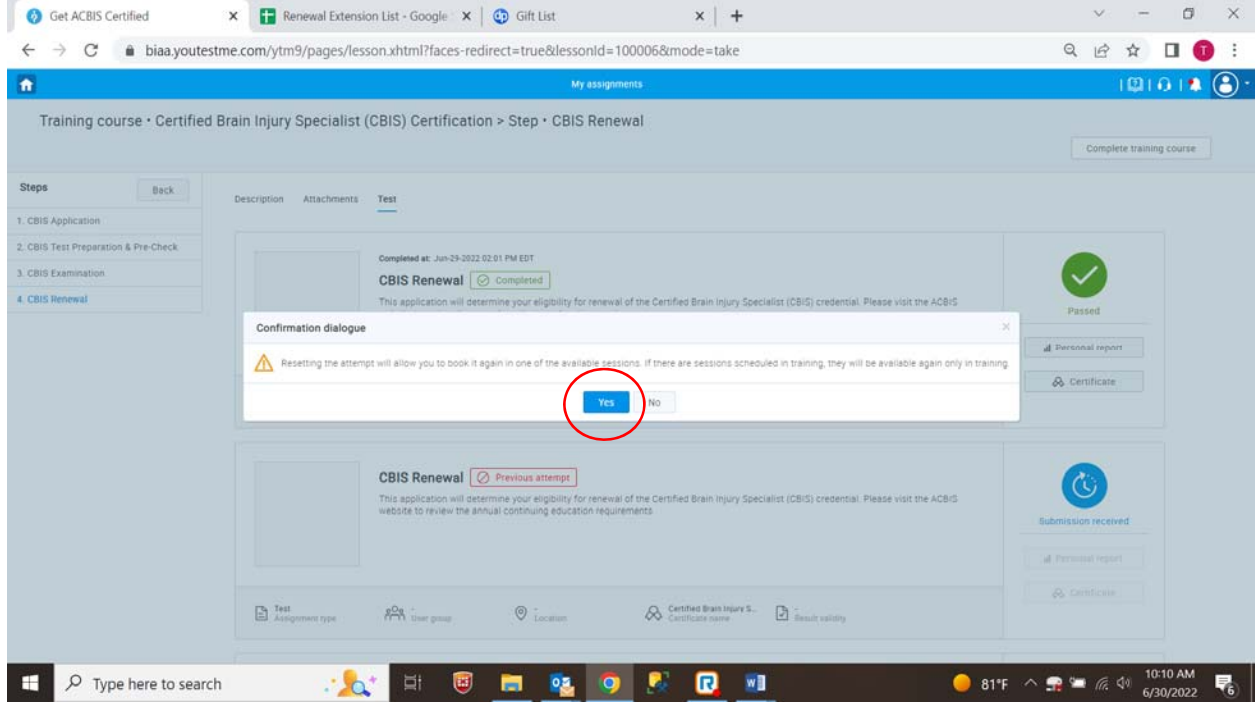

Check the box that says you understand and agree to the instructions and click **Start**.

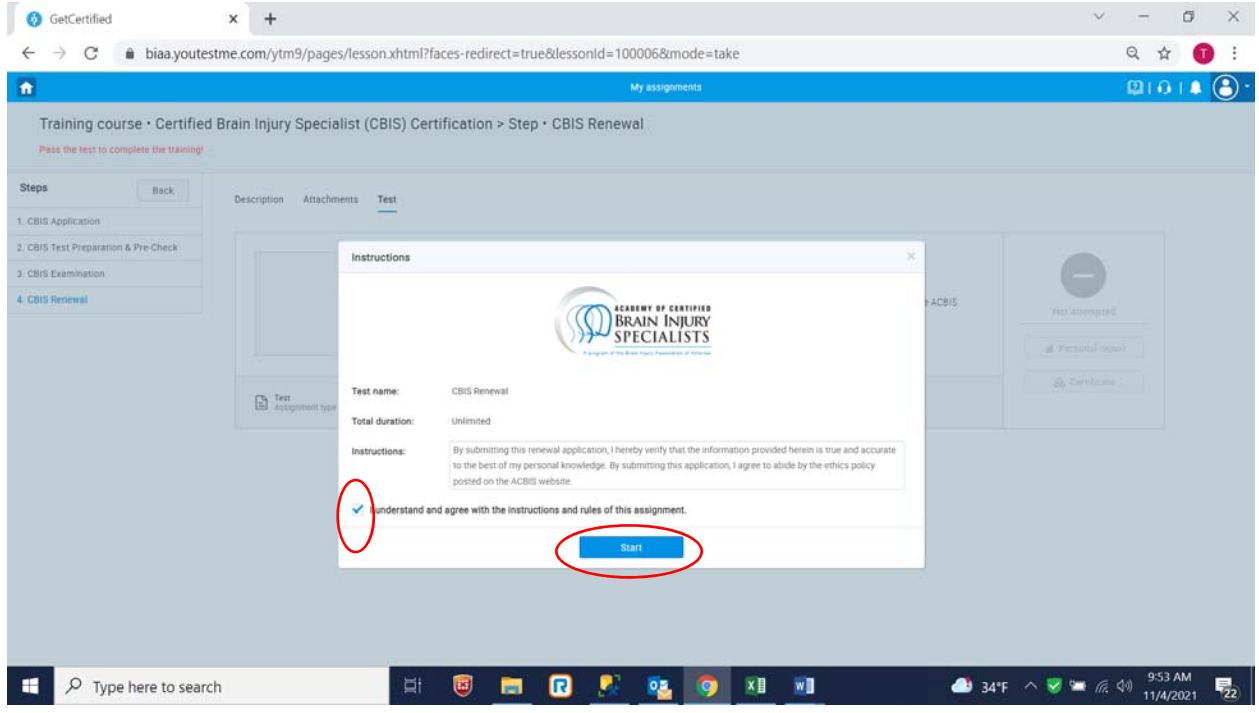

Update your Profile Information. It is required to enter your mailing address. If you wish for your credentials to appear on your certificate, be sure to add them after your Last Name. Ex., Smith, PT, CBIS. Click Save and Continue at the bottom of the page.

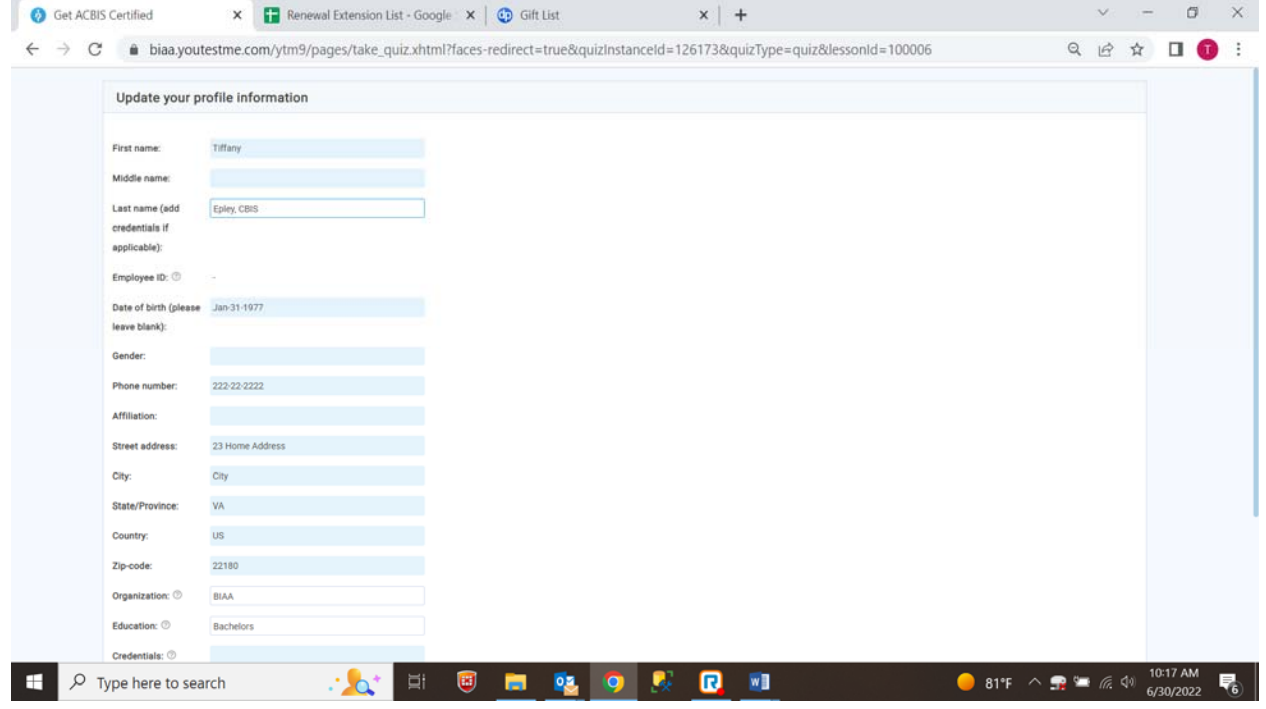

Answer the renewal questions. There's one question per page. Click on **Next Question** to move to the next page. If at any time you need to finish later, click on the **Save and Continue Later** button and then **logout** of the platform. This will save your information and you can access it where you left off later.

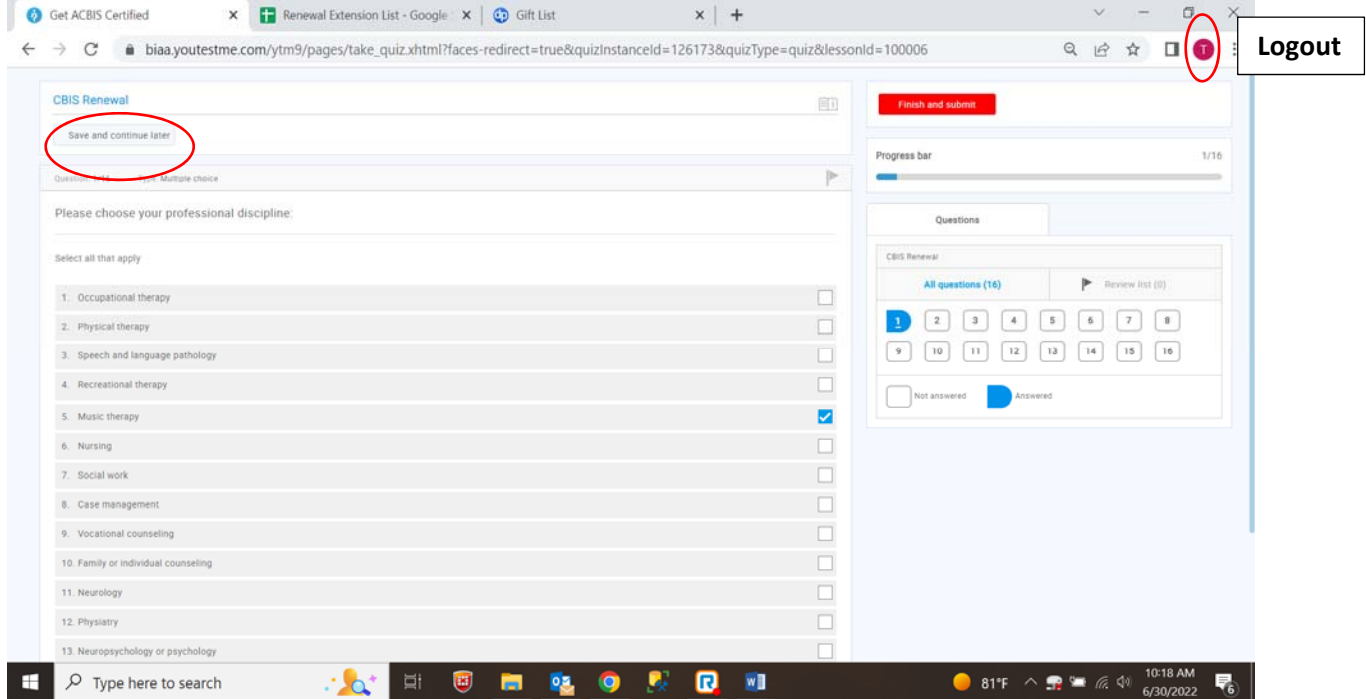

As you answer the questions, the numbers on the right will turn blue.

**#14 (and #15 for CBISTs):** You have the **option** to either list your CE informaiton like the example provided OR you may upload a document (Word or Excel) if you have already saved your CEs on your device by clicking the Upload File button. The upload option only allows for ONE document. You do not need to do both. Either list your CEs or upload a document.

CE documenation is encouraged, but not required at the time of renewal. You may use the upload button to attach your CE documenation rather than listing it out. The upload option only allows for ONE document. For audting purposes, you should hold on to CE docuementation for at least three years in case you were to be randomly audited.

**Click on the Save icon** after answering the essay qustion, #14 (and #15 for CBISTs). When you're done answering all questions, scroll up to the top to click the red **Finish Test** button.

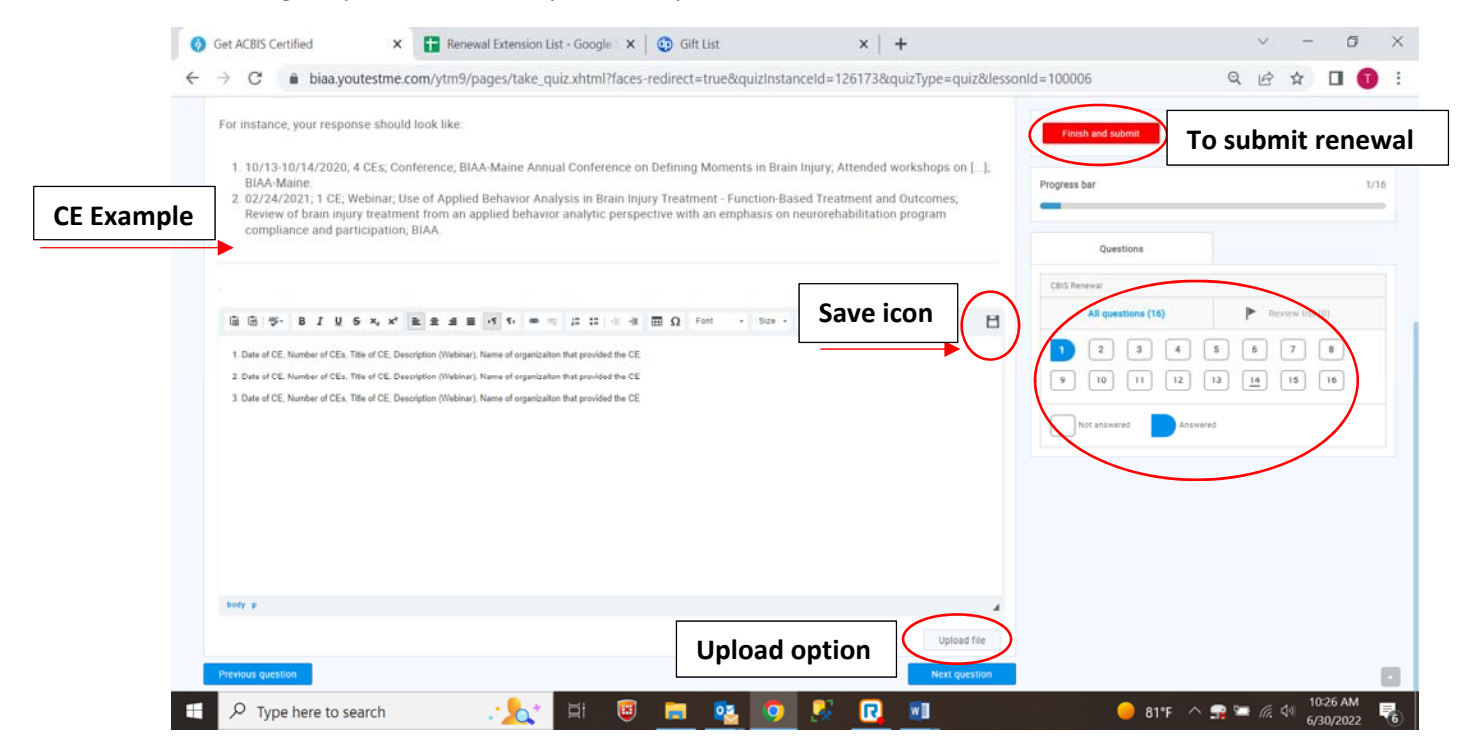

# **Continued on next page**

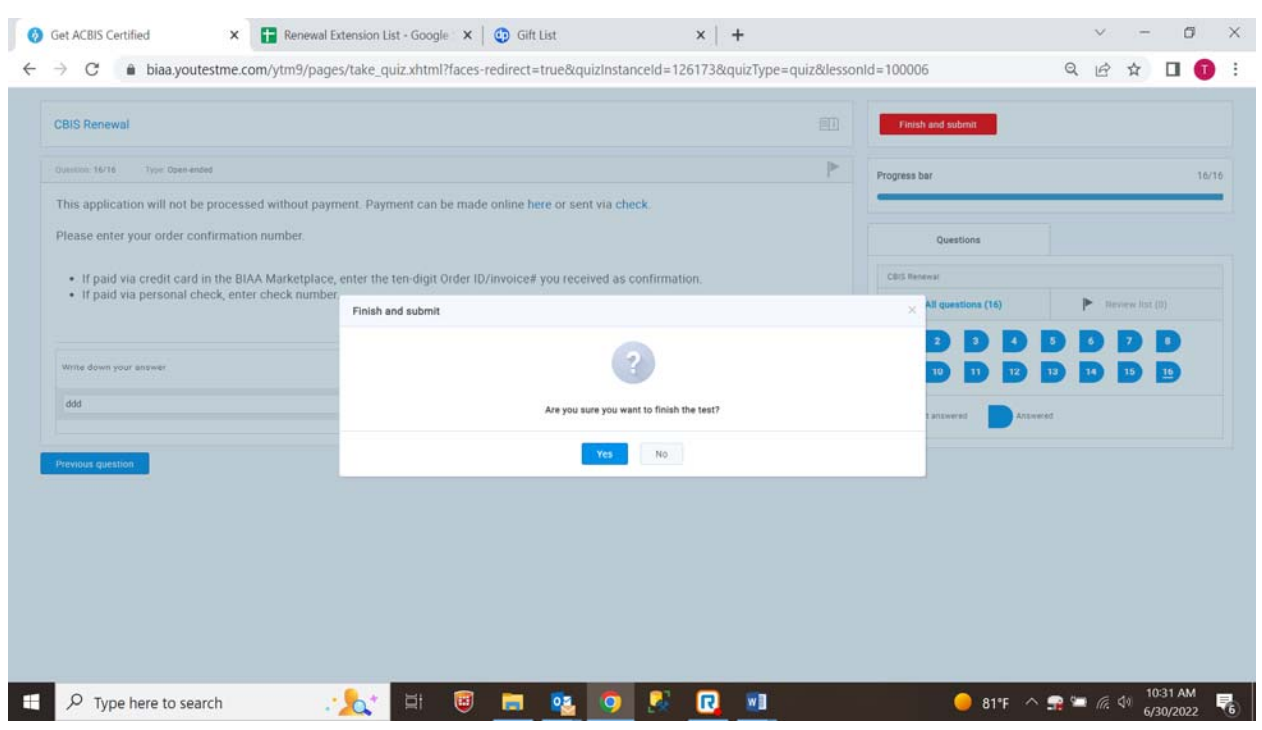

A pop‐up box will appear. To submit the renewal, click **YES** to the pop up.

As confirmation, your status will say **Submission Received** and Completed with the date that you submitted the renewal.

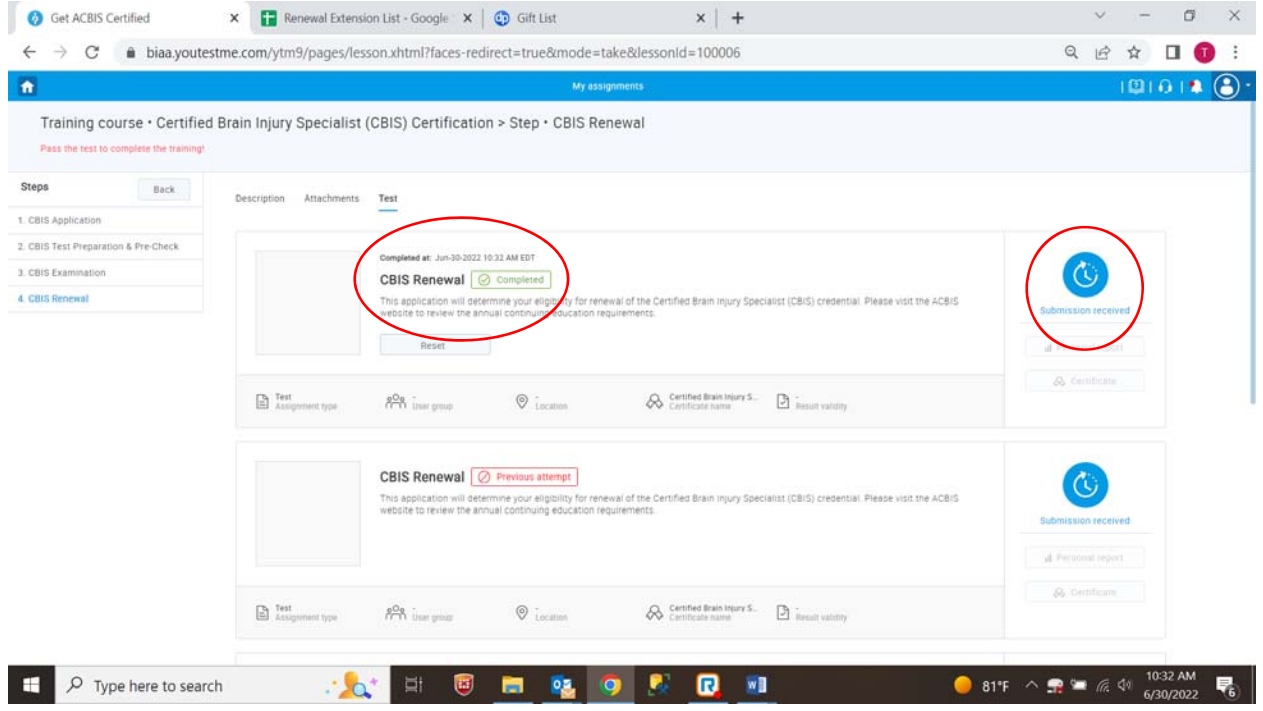

Once approved, you will receive an automated email from vtmsystemreporting@gmail.com, however, you can check the status of your submission and for your certificate at any time by logging into the portal and click on the **My Certificates tab**.

# **Accessing Your Updated Certificate**

After your CEs have been approved and you receive the automated email from ytmsystemreporting@gmail.com, you can login to the platform to access your certificate in the My Certificates tab.

- 1. Login to the ACBIS Platform, https://biaa.youtestme.com/ytm9/.
- 2. Click on My Certificates
- 3. Click on the download icon under Actions and then click on the PDF that appears on the bottom of the page.
- 4. Once the certificate is open, you can save or print it directly from this page by clicking on the Save or Print icon.

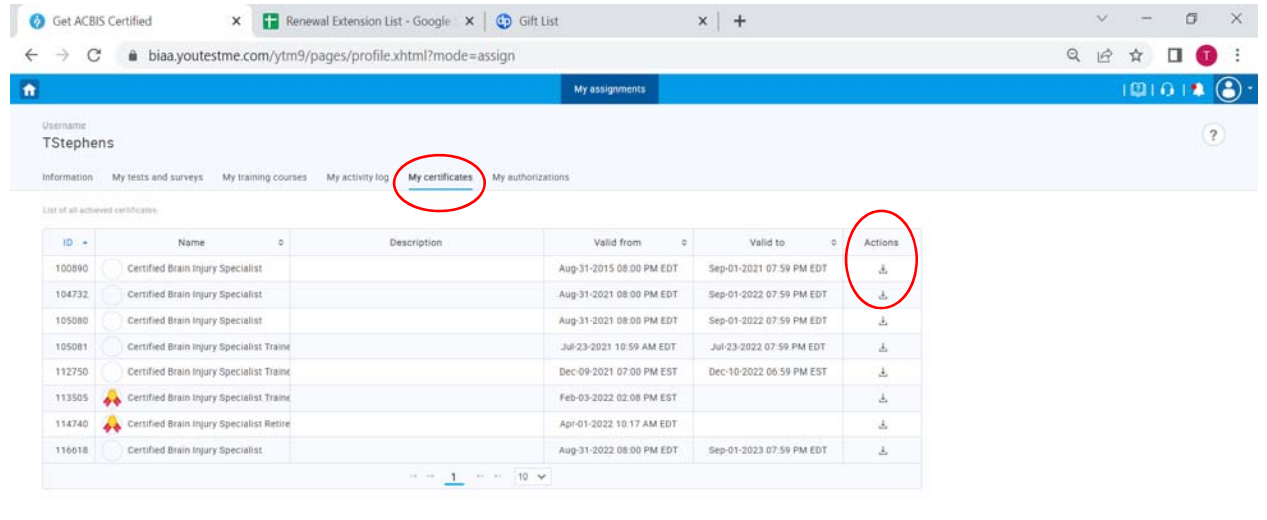

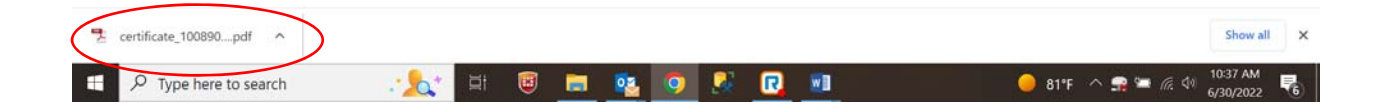

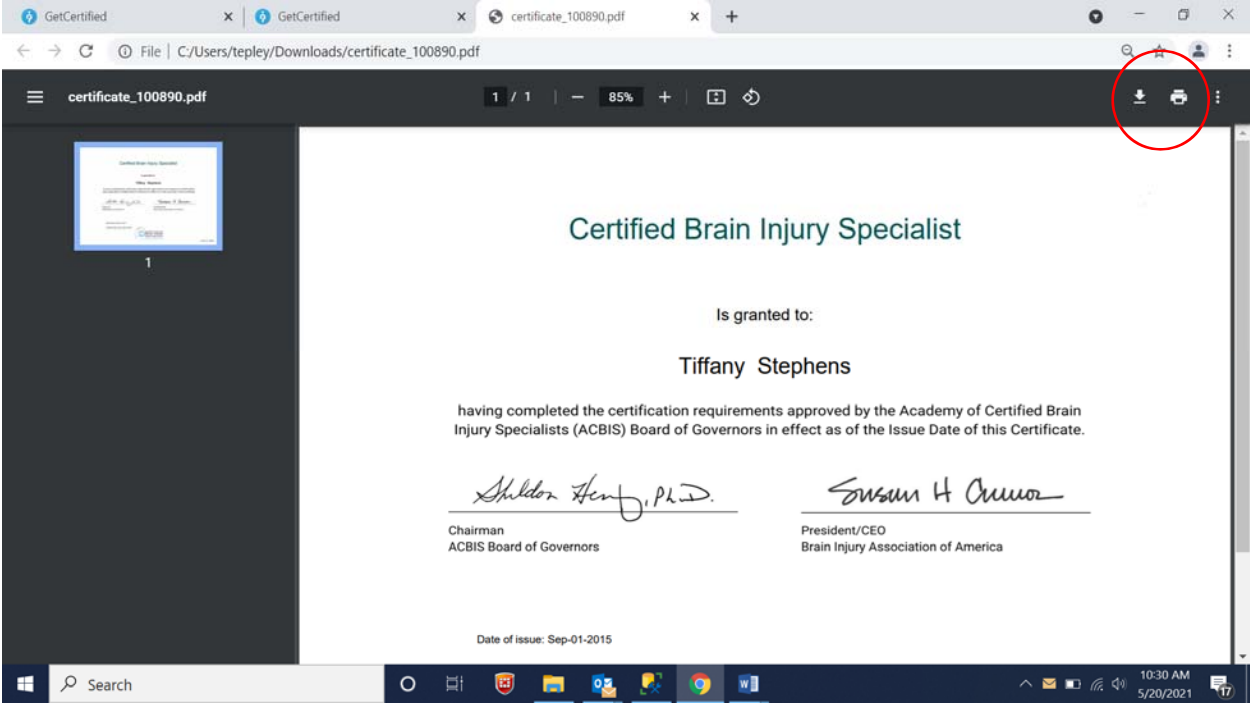

**Last Updated 6/30/2022**